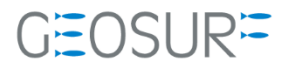

## **SP60 ファームウェア更新方法**

本書は 2019 年 9 月 30 日以降発生している、GNSS 受信不良対策のためのファームウェア更新方法について記載した ものです。

1 **ASHTECH製GNSSセンサー受信障害について**

弊社Ashtech社/SPECTRA社製一部GNSS受信機において下記の症状が発生しております。これを回避する ため、ファームウェアを更新して頂く必要がございます。本操作マニュアルで更新を行ってください。

## 1.1.1 **現象**

### **ASHTECH製GNSSセンサーにおきまして、位置解析をしなくなる症状が発生しております。**

現在、弊社にて把握している内容としては、GLONASSのアルマナックの放送データに許容値を超えるデー タが入ってくることが原因であるとの見解です。

GLONASS受信設定をOFFにしただけでは、現象を回避することができません。電源のON/OFFを繰り返す と一時的に使用できることもありますが、数時間経過すると上記現象が発生します。

## 1.1.2 **対応方法**

ファームウェアを最新のVer3.84に更新をお願いいたします。 更新手順につきましては次ページより確認を行いながらお願いいたします。

# 2 **アップデート前の準備**

◼ **弊社ホームページから最新のFWをダウンロード**

更新するための最新ファームウェア、Spectra Precision Loader等を事前にダウンロードしてくださ い。

■ Spectra Precision Loaderのインストール

ファームウェアのアップデートはSP60付属の【Spectra Precision Loader】ソフトウェアを使用しま す。最新バージョンVer8.10をインストールして下さい。

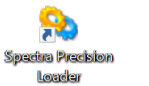

SpectraPrecisionLoaderSetupV8\_10\_0.exe

### ■ SP60付属の電池の充電

電池の残量が30%未満の場合、ファームウェアのアップデートができません。必ず事前に充電を行っ てください。

### ■ SP60付属USBケーブルの準備

ファームウェアアップデートにはUSB-MiniBケーブルを使用します。付属のUSBケーブルを準備して ください。

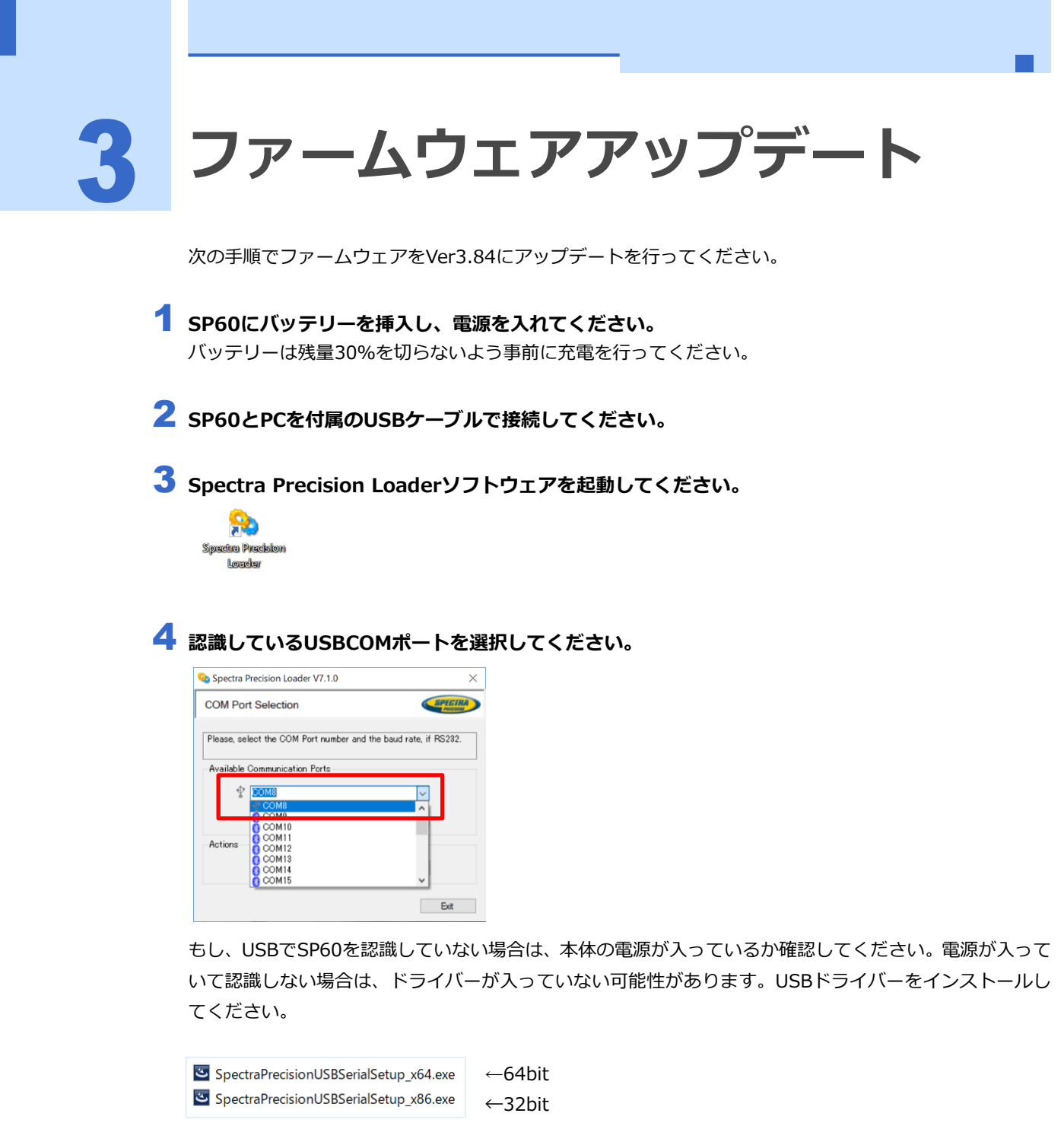

### 5 **ボーレートを115200(デフォルト)に設定してください。**

もしSP60のUSBポートのボーレートを任意に変更している場合は、変更しているボーレートに設定してく ださい。

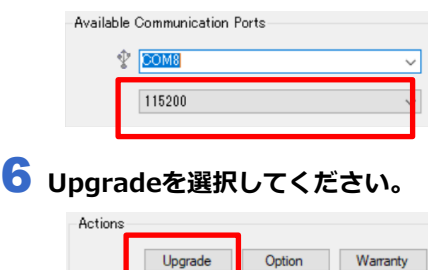

7 **【sp60\_upgrade\_v3.84.tar】ファイルを選択して開いてください。**

ファイルが保存されている場所を検索して、tarファイルを選択してください。

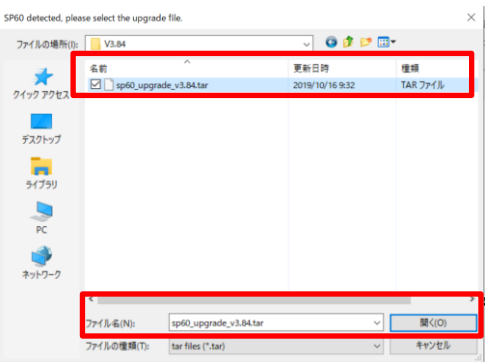

8 **SP60のExpiration Date(保証期間)が過ぎていないか、New firmwareがV3.84となっている か確認してください。**

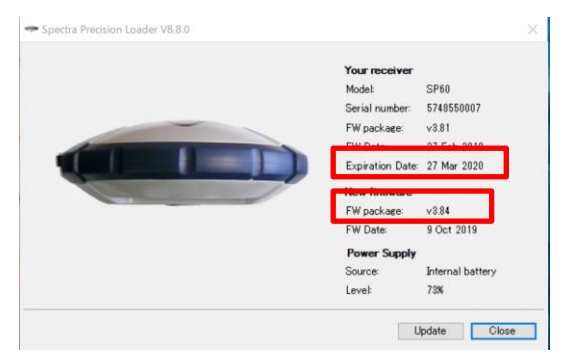

Expiration Dateが過ぎていても、Rollover時に一度ファームウェアをver3.81にアップデートして頂いた 場合はそのまま次の手順9に進んで下さい。もし、Rollover時にアップデートしていない場合は、 【Expiration Dateが切れていた場合】という項目をご確認ください。

9 **問題がなければ、【Update】ボタンをクリックしてアップデートを開始してください。**

Update中はUSBを抜かないように注意して下さい。

Updateが完了すると受信機からビープ音がなり、少しするとPCのインジケータがSuccesfulとなります。 Closeをクリックしてインジケータを消してください。

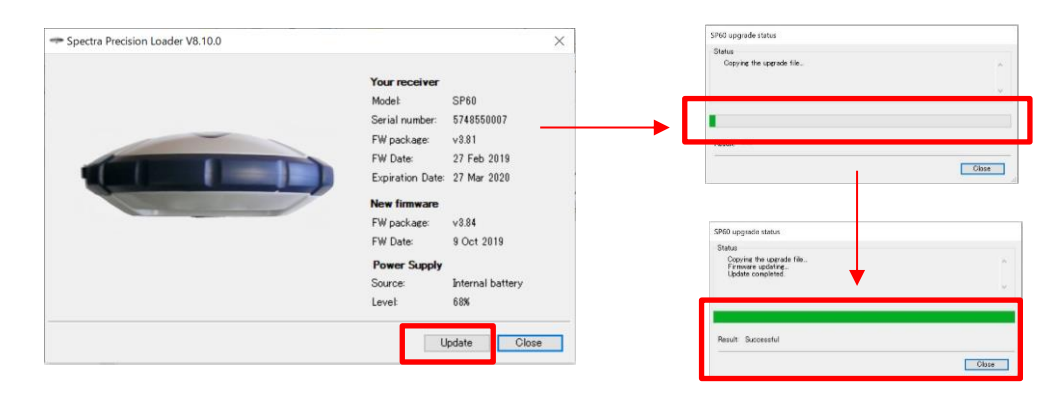

次のページでFW packageがv3.84となっていることを確認してください。

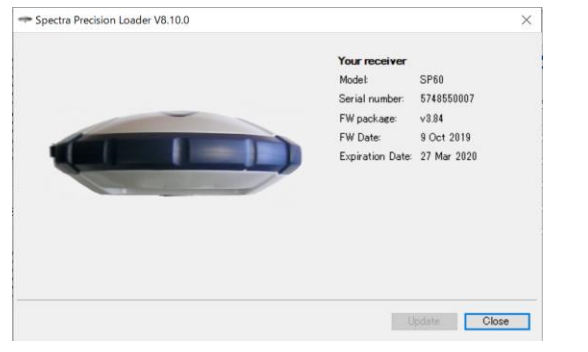

## 3.2 **Expiration Dateが切れていた場合**

保証期間が過ぎていた場合、必ず**Spectra Precison Loader Ver8.10をインストールしてから、まず V3.38にアップデートし、再度V3.84へアップデートするという2段階でFWをアップデートする必要があ ります。**

一度、7の手順まで戻り、【sp60\_upgrace\_v3.38.tar】ファイルを選択して開いてから、【Update】を行 ってください。

V3.38のアップデートが終了したら、再び同じ手順で【sp60\_upgrade\_v3.84.tar】を選択してアップデー トを行ってください。

お手間をお掛致しますが何卒ご理解いただけますようお願い致します。

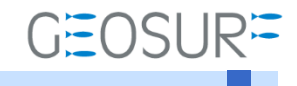

SP60 ファームウェア更新方法 2019年10月16日 第1版

ジオサーフ株式会社

〒106-0047 東京都港区南麻布2-11-10 OJビル5F TEL:03-5419-3761 FAX:03-5419-3762 https://www.geosurf.net/ info@geosurf.net